## **CJA 20 Voucher Process Overview**

Attorney enters time/expenses and submits voucher

Voucher audited by Court CJA Unit Voucher review and approval (or rejection) by **Court** 

Voucher processed for payment by Court

## **Creating the CJA 20 Voucher**

The Court creates the appointment. The attorney will initiate the CJA 20 voucher.

#### **Note:**

All voucher types and documents function primarily the same.

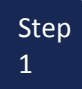

From the **Appointment** page click **Create** from the CJA 20 Voucher template.

The voucher opens to the **Basic Info** page which displays the information in the paper voucher format.

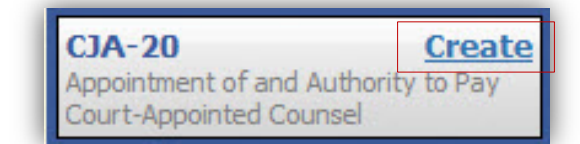

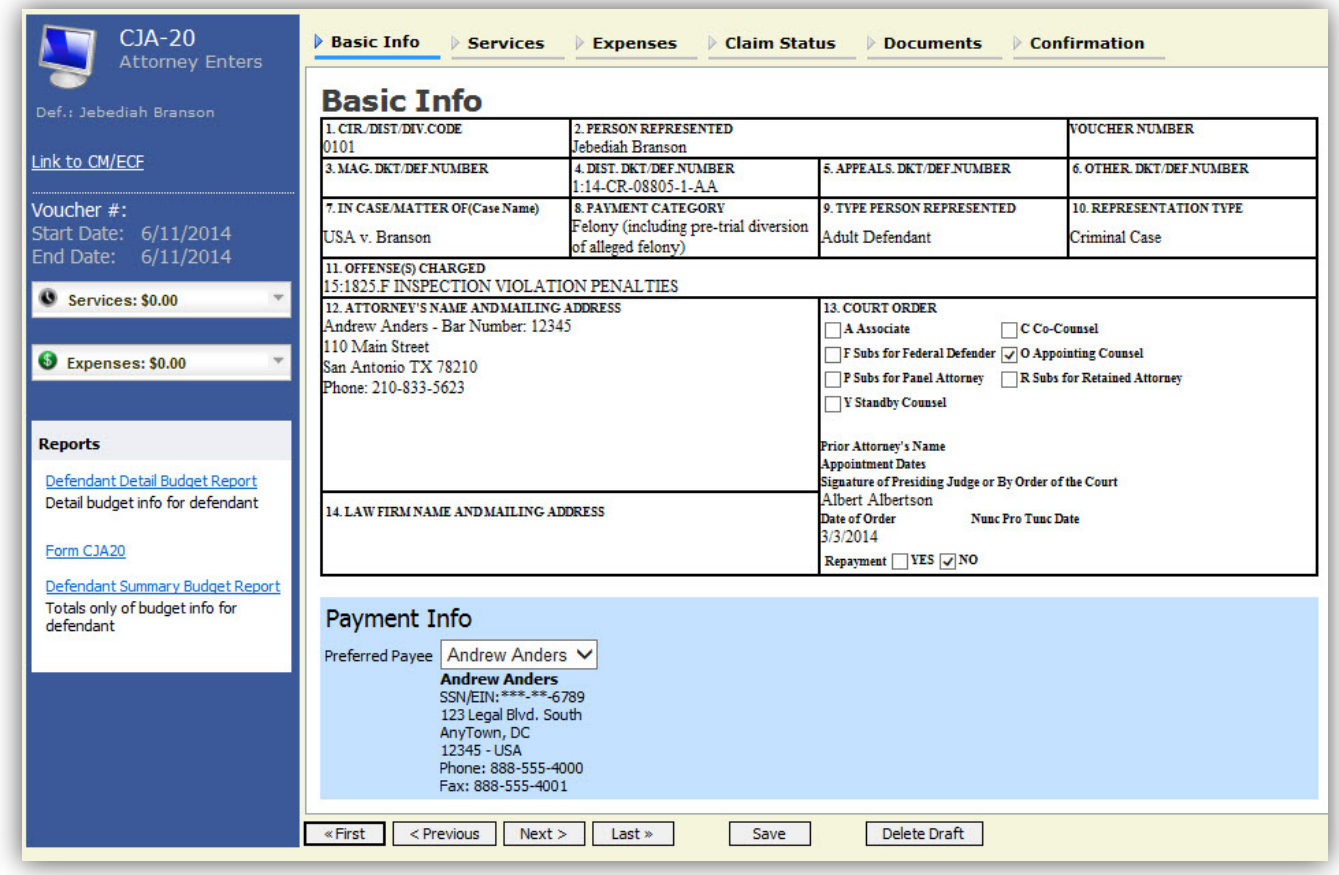

### **Creating the CJA 20 Voucher (cont'd)**

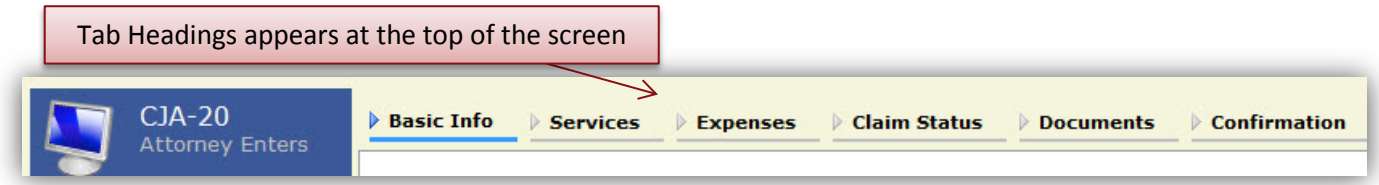

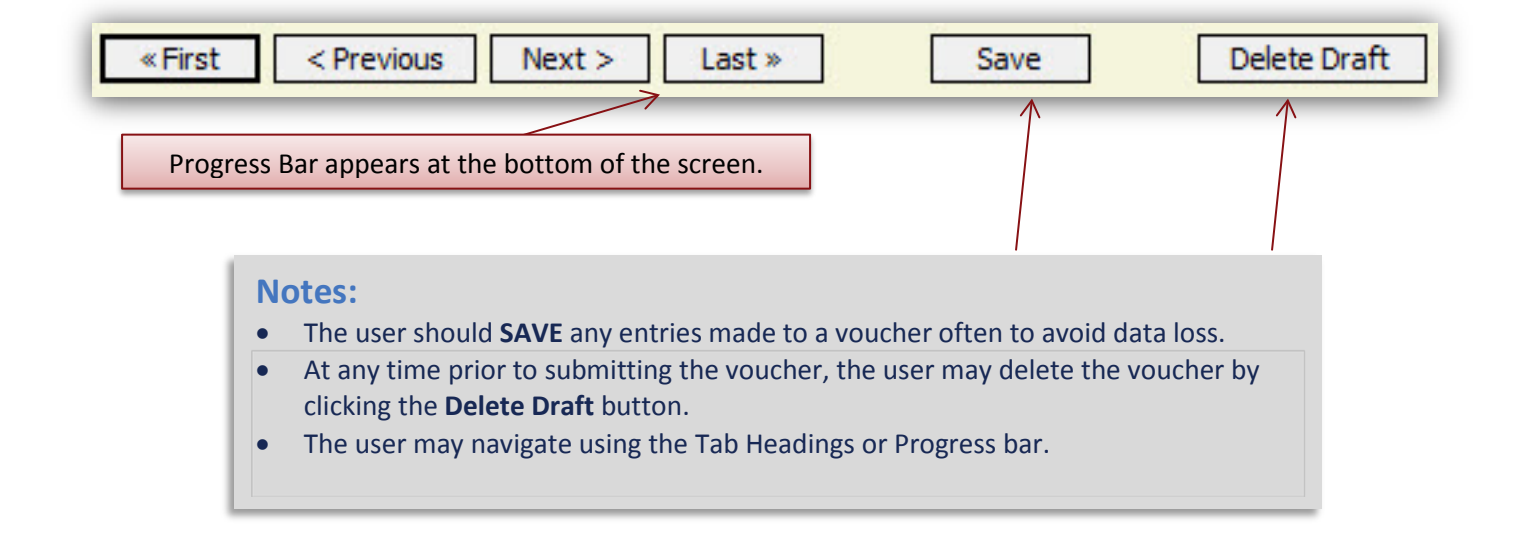

## **Entering Services**

Line item time entries should be entered on the Services tab. Both In-Court and Out-of Court time should be recorded on this screen.

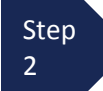

Click the **Services** tab or click the **Next** option located on the Progress bar.

#### **Note:**

There is **NOT AN AUTOSAVE** function on this program. You must click **SAVE**  periodically in order to save your work.

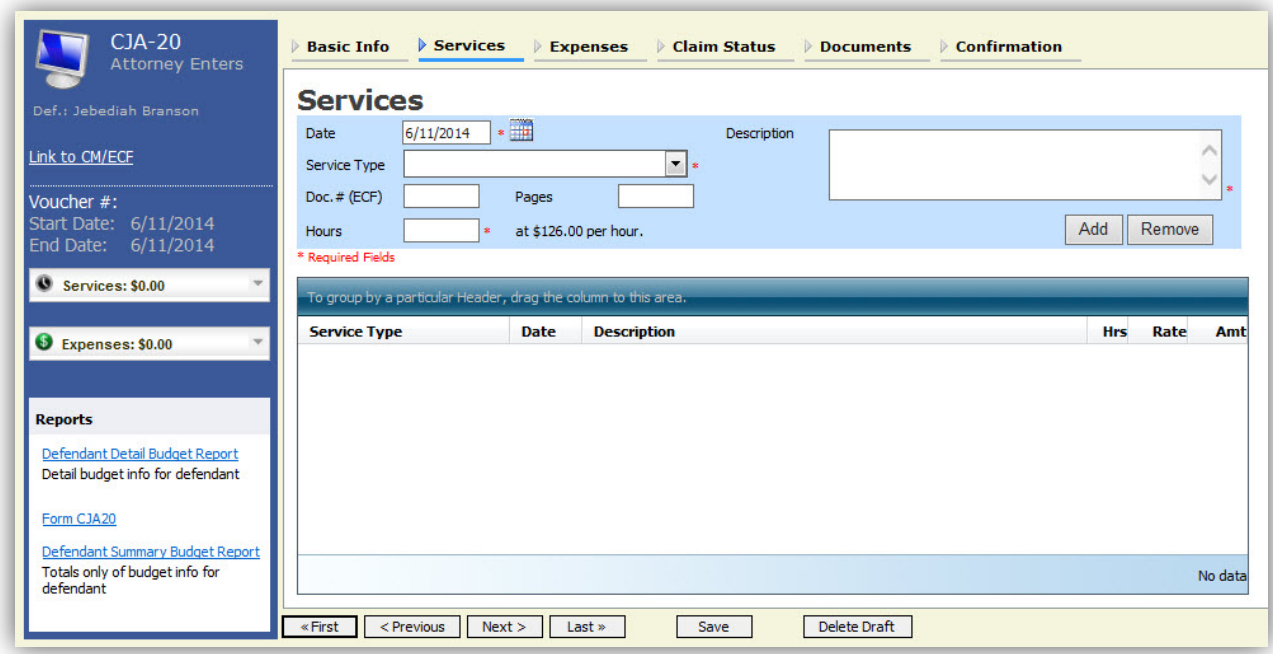

Step 3

Enter the date of the service. The default date is always the current date. You may type in the date or click the calendar icon to select a date from the pop-up calendar.

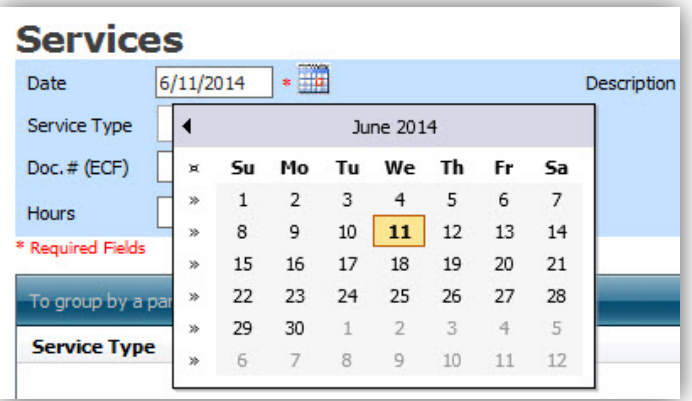

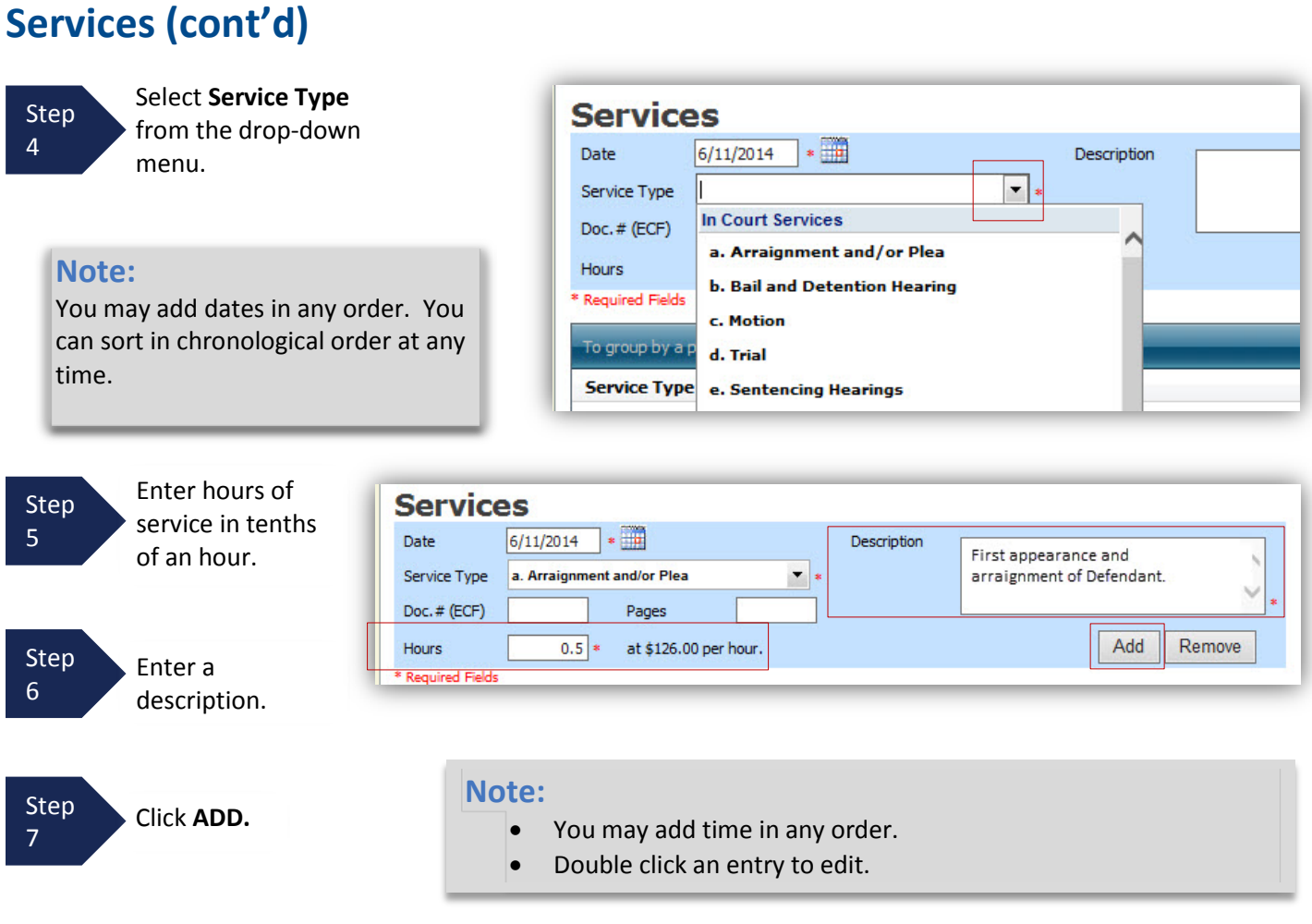

The entry will be added to the voucher and appear at the bottom of the Service Type section.

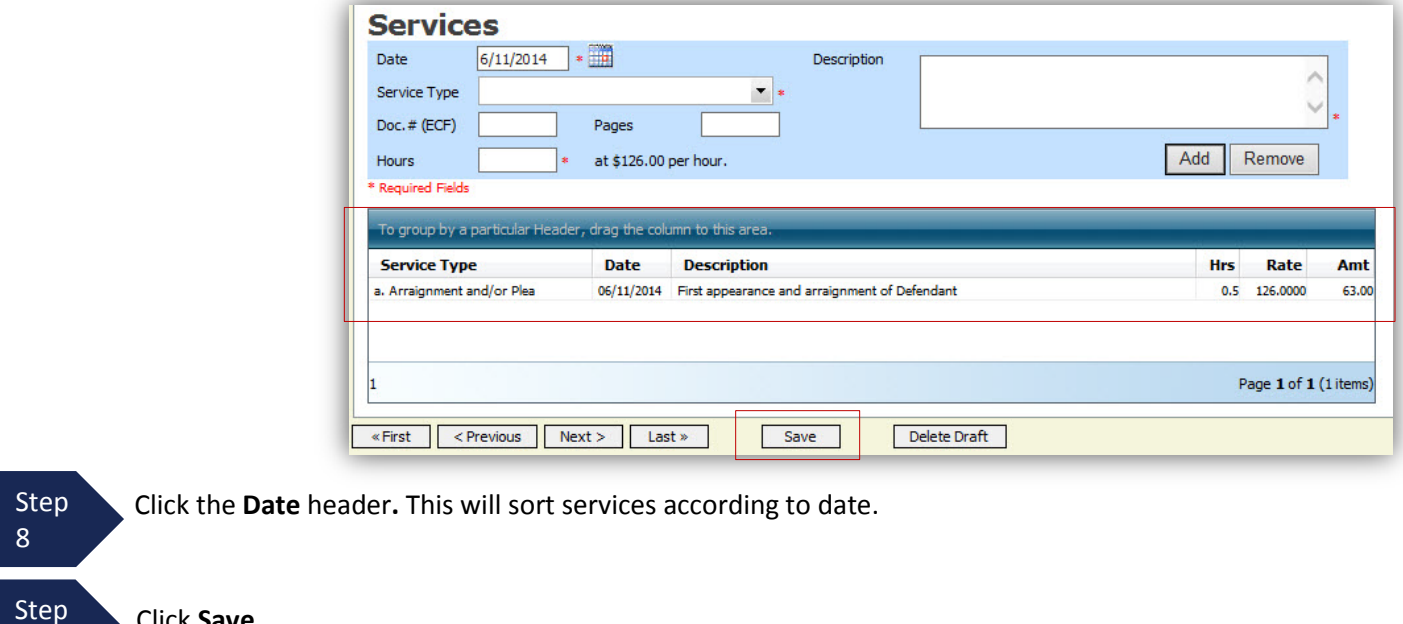

9

Click **Save.**

## **Entering Expenses**

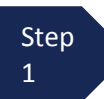

Click the **Expenses** tab or click the **Next** option located on the Progress bar.

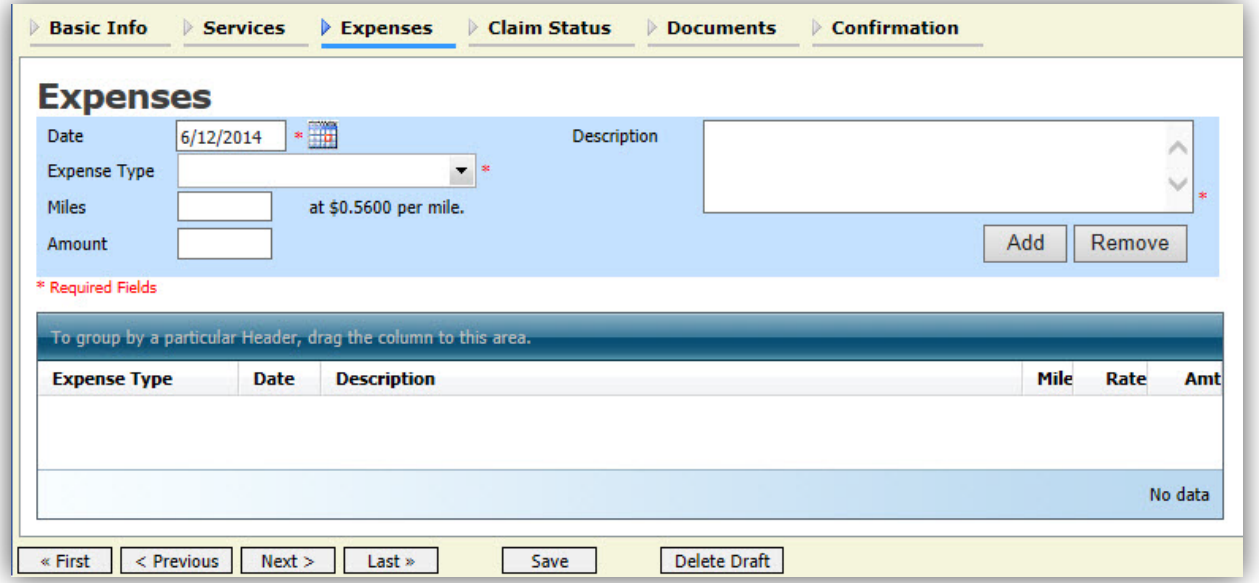

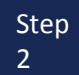

Enter the Expense Type from the Expense Type drop-down menu.

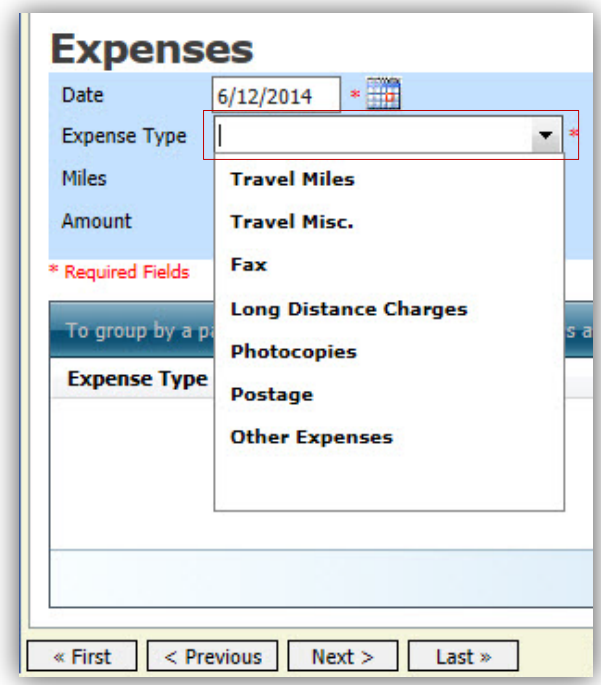

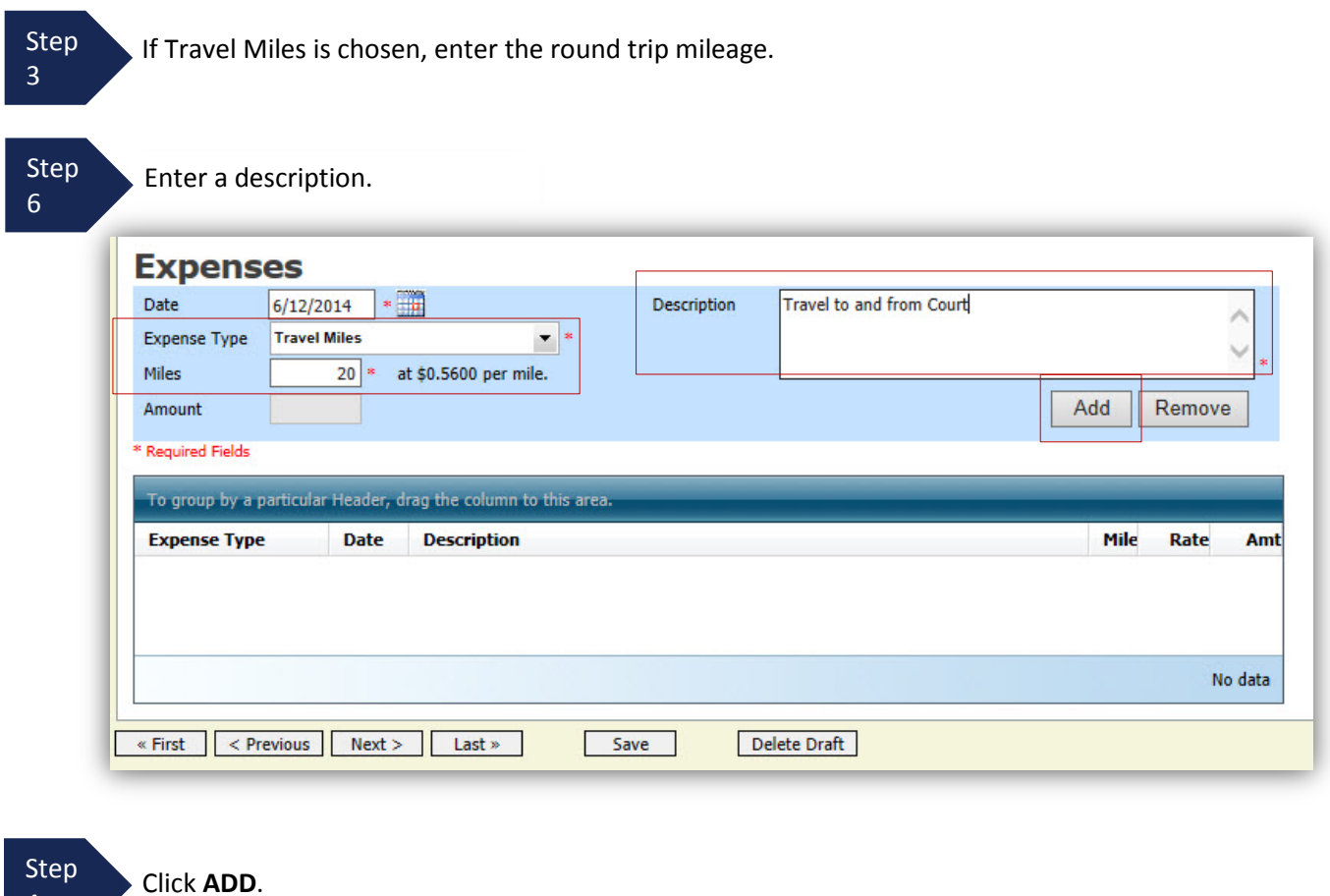

**Entering Expenses (cont'd)**

4

The entry will be added to the voucher and will appear at the bottom of the Expense Type section.

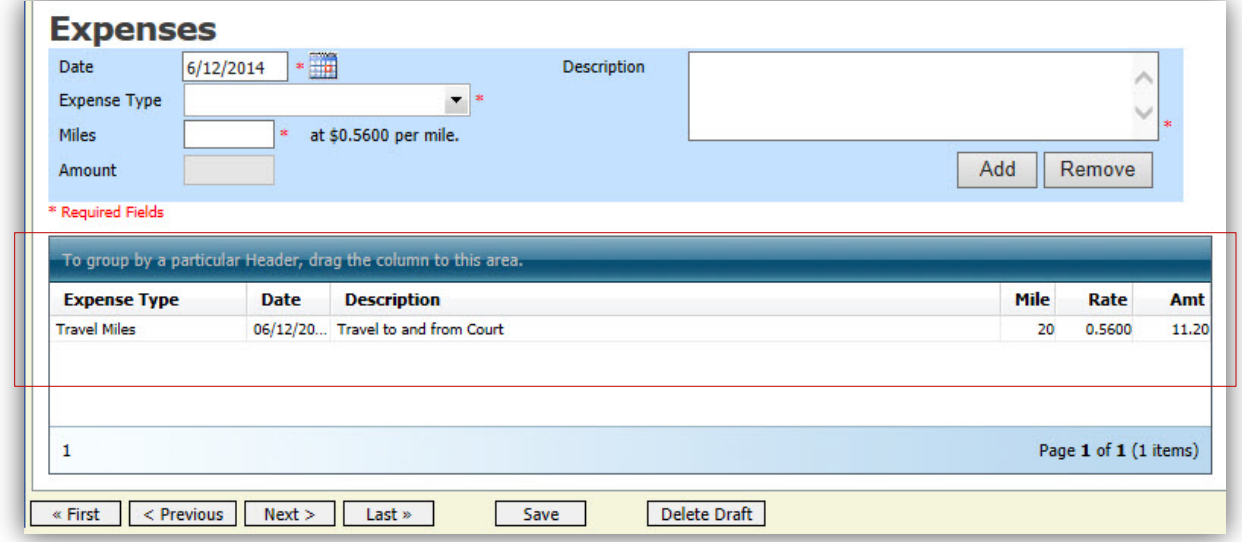

# **Entering Expenses (cont'd)**

#### **Notes:**

- If Photocopies or fax expenses are chosen, indicate the number of pages, and the rate charged per page.
- Remember to click **ADD** after each entry.
- Double click an entry to edit.

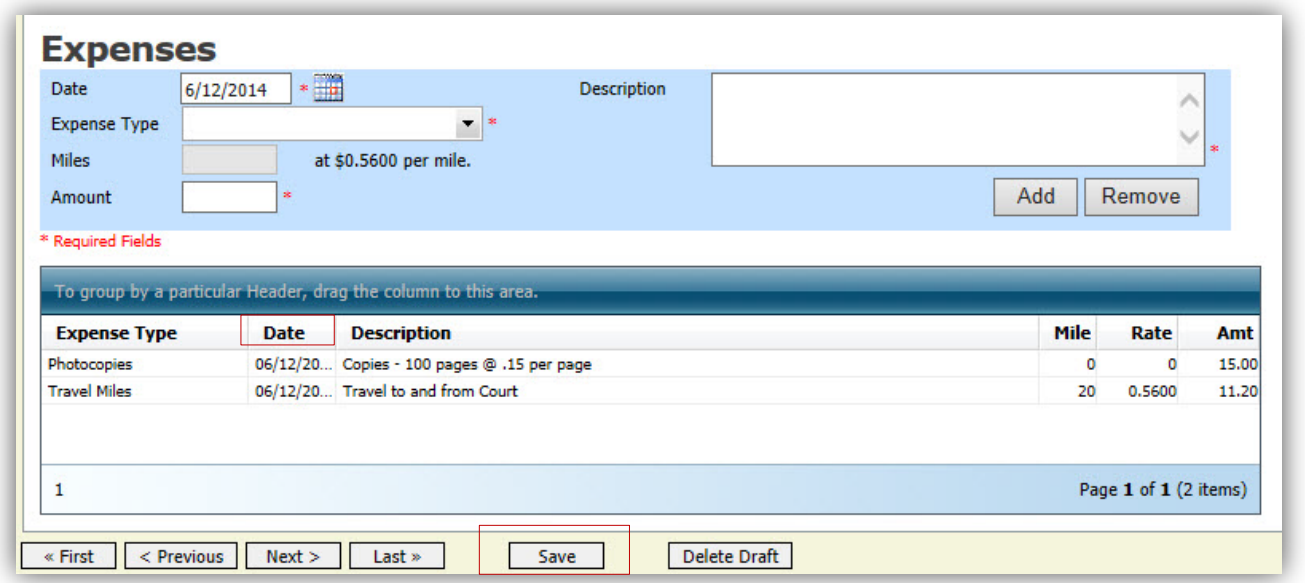

Step 5

Click the **Date** header**.** This will sort expenses according to date.

Step 6 Click **SAVE**.

### **Claim Status**

Once you begin entering data on the Services and/or Expenses tab, you may receive what looks like an error message:

Service and/or Expenses are out of the Voucher Start and End Dates.

The message will be removed when you complete the **Claim Status** section with start and end dates which include all service and expenses dates for the voucher.

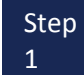

Step Click the **Claim Status** tab or click the **Next** option located on the Progress bar.

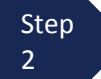

Enter the start date from the services or expenses entries, whichever date is earliest. If need be, go back to the **Expense** and **Service** sections, and click the **Date** header to sort showing the earliest date of services.

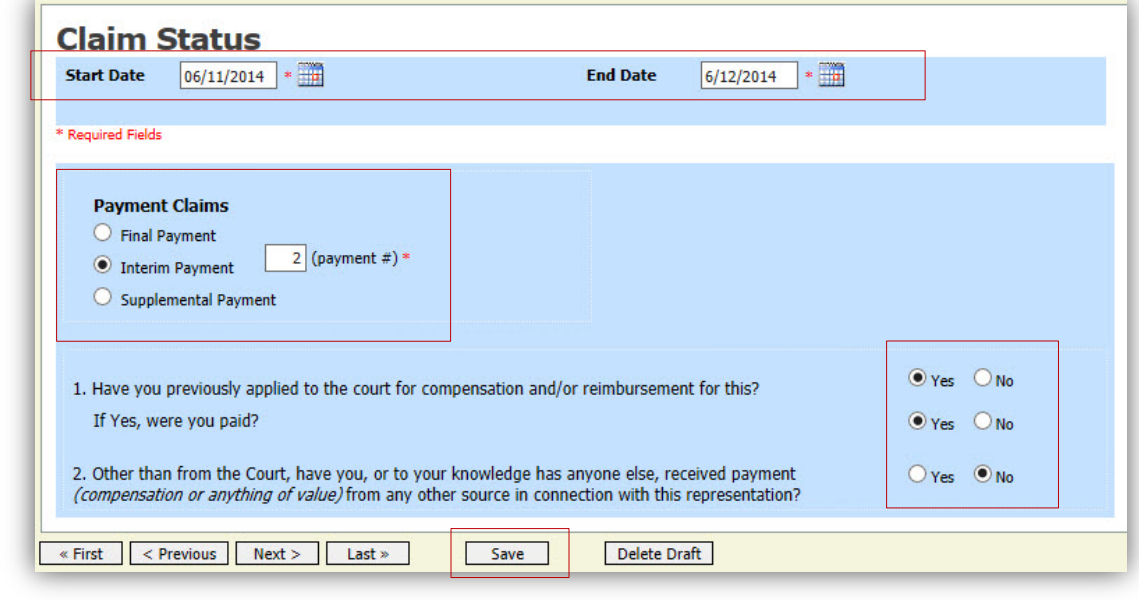

Step

 $3^{\text{Jlep}}$  Indicate payment type.

#### **Note:**

- Final Payment is requested after all services have been completed.
- Interim Payment allows for payment in segments, but each Court's practice may differ. If using this type of payment indicate the number of this request payment.
- After Final Payment number has been submitted, Supplemental Payment may be requested due to a missed or forgotten receipt.

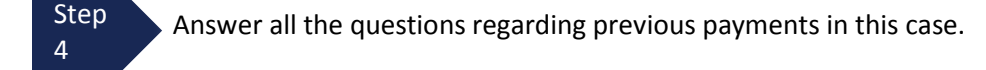

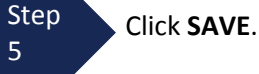

## **Documents**

Attorneys (as well as the Court) may attach documents.

Attach any documentation which supports the voucher, i.e. travel or other expense receipts, orders from the Court.

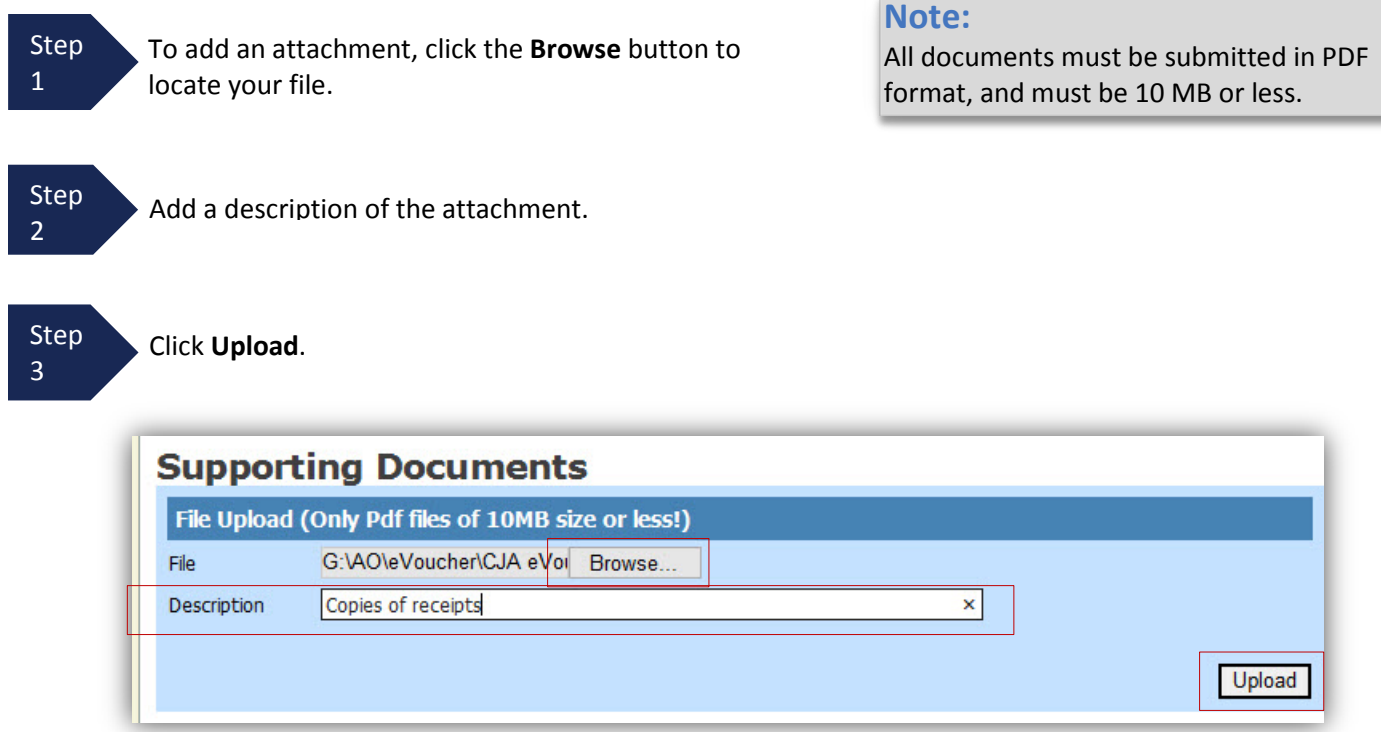

The attachment and description is added to the voucher and appears in the bottom of the Description section.

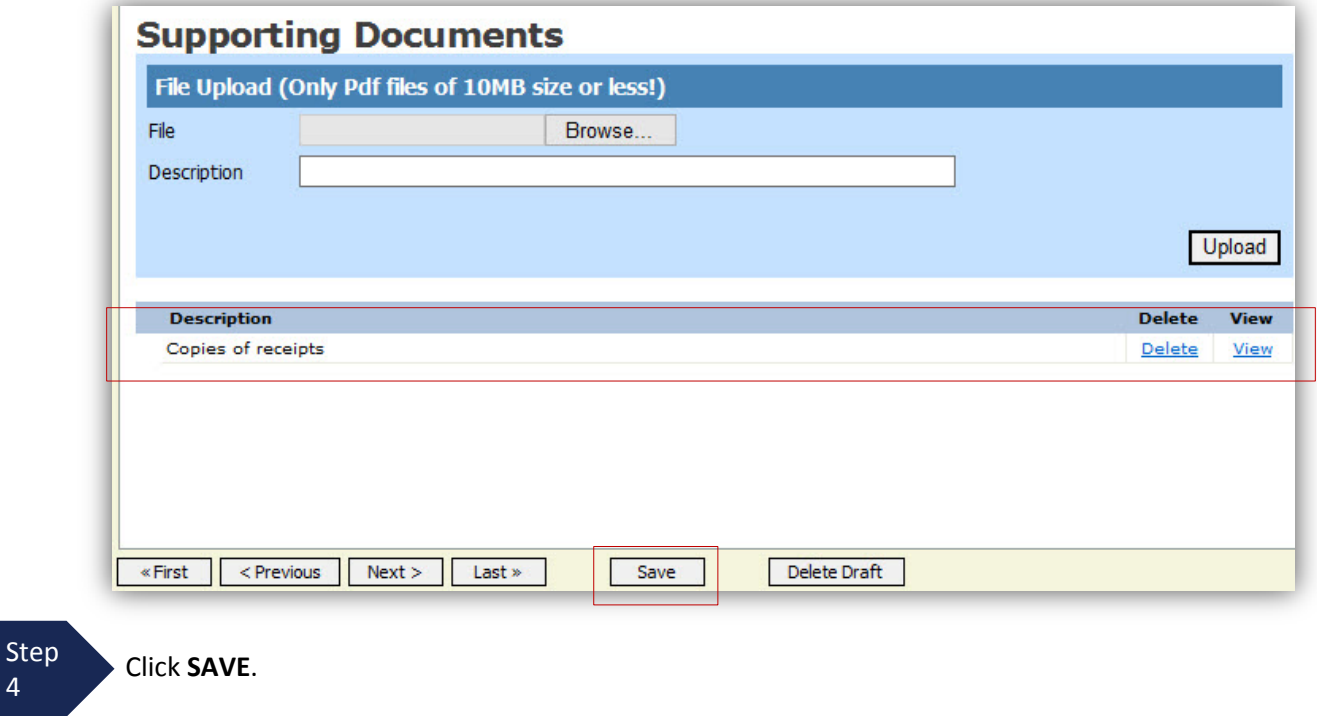

4

# **Signing and Submitting to Court**

When you have added all voucher entries, you are ready to sign, and submit your voucher to the Court.

Step 1

Click Confirmation tab or the **Last** option located on the Progress bar.

The Confirmation screen appears which reflects all entries from the previous screens.

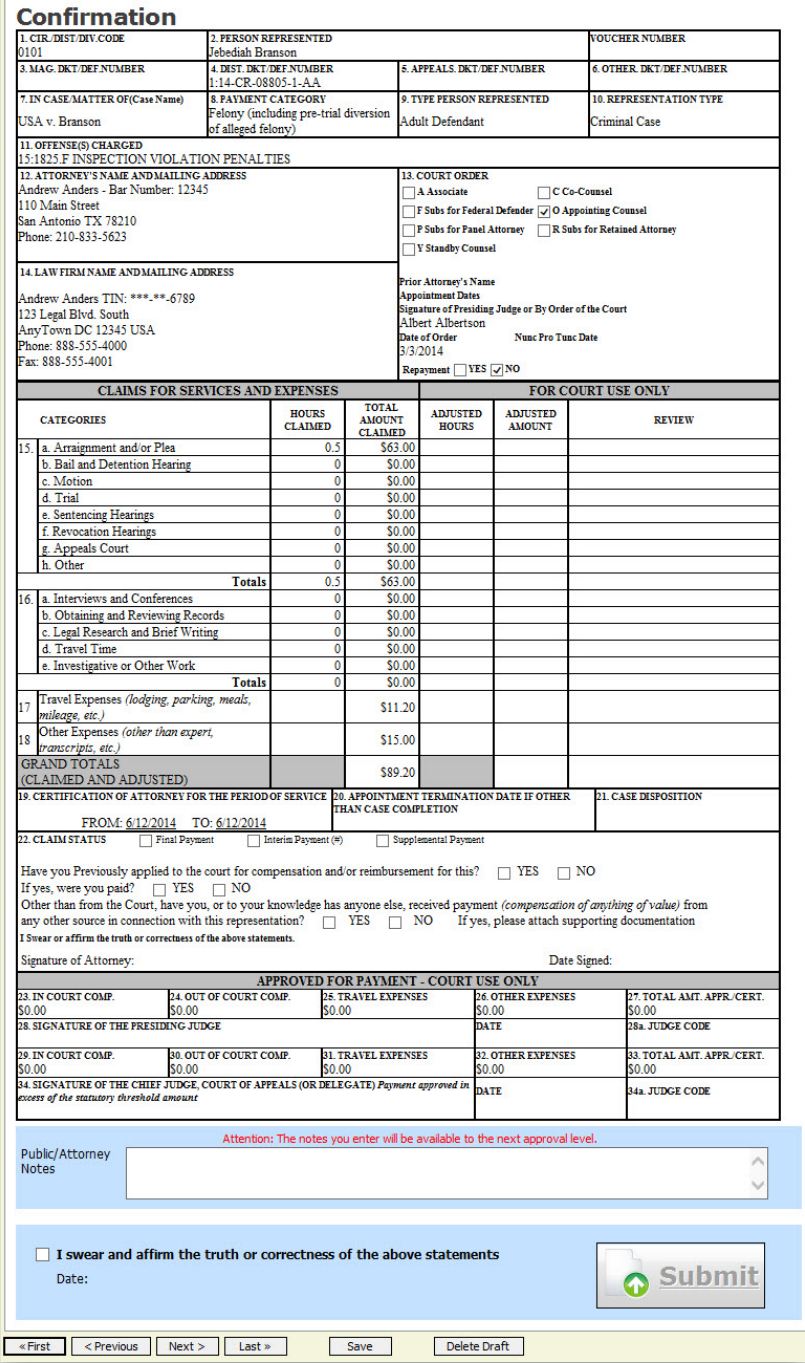

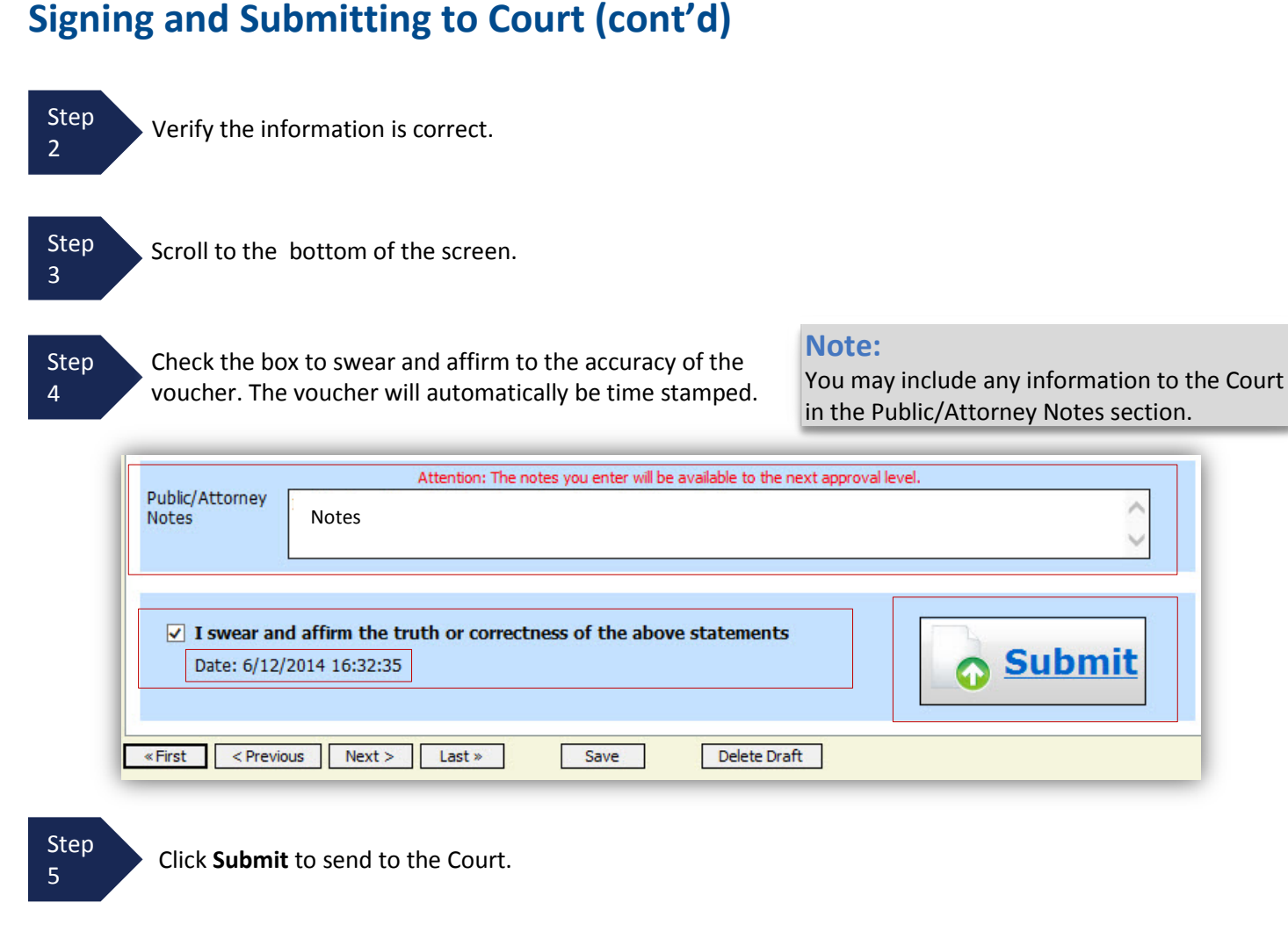

A confirmation screen will appear indicating the previous action was successful and the voucher has been submitted for payment.

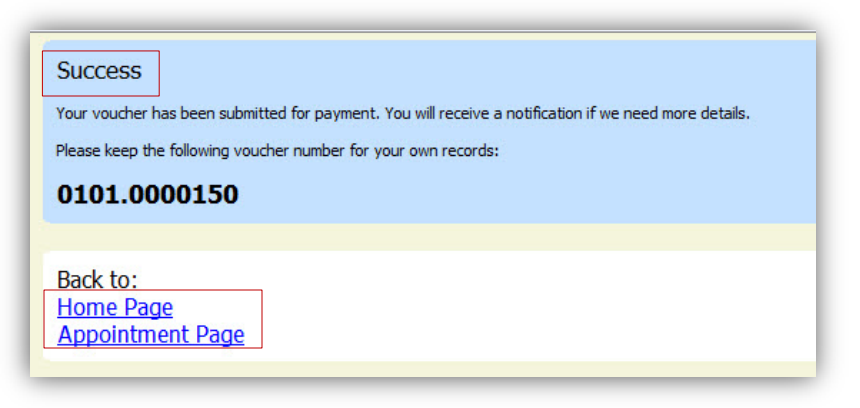

Step 6

Click **Home Page** to return to the home page. Click **Appointment Page** if you wish to create additional document for this appointment.

## **Signing and Submitting to Court (cont'd)**

The active voucher is removed from the "My Active Documents" folder and now appears in the "My Submitted Documents" section.

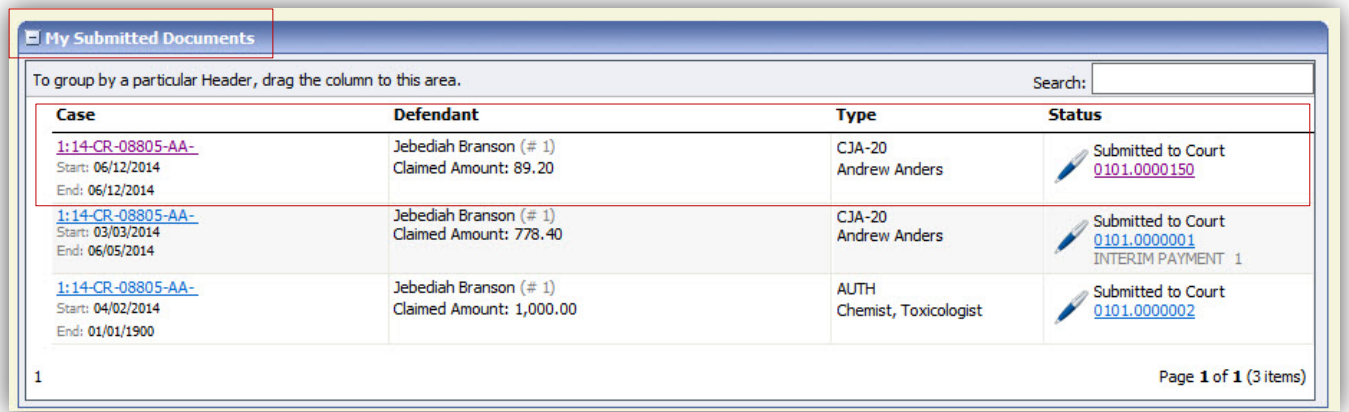

#### **Notes:**

• If a voucher is rejected by the Court, it will reappear in the "My Documents" section and will be highlighted in gold.

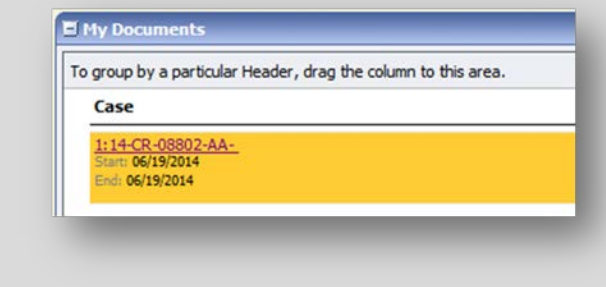

• An email message generated by the system will be sent explaining what corrections need to be made.

## **CJA 20 Quick Review Panel**

When entering time and expenses in a CJA 20 voucher, the attorney may monitor the voucher totals using the quick review panel on the left side of the screen.

• The Services and Expenses will tally as entries are entered into the voucher.

• Expand the item by clicking on the down arrow  $(\blacktriangledown)$  to reveal specifics.

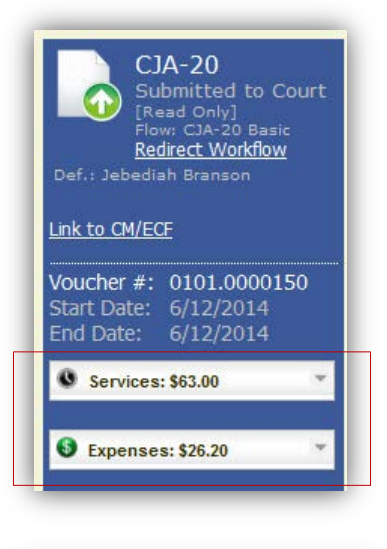

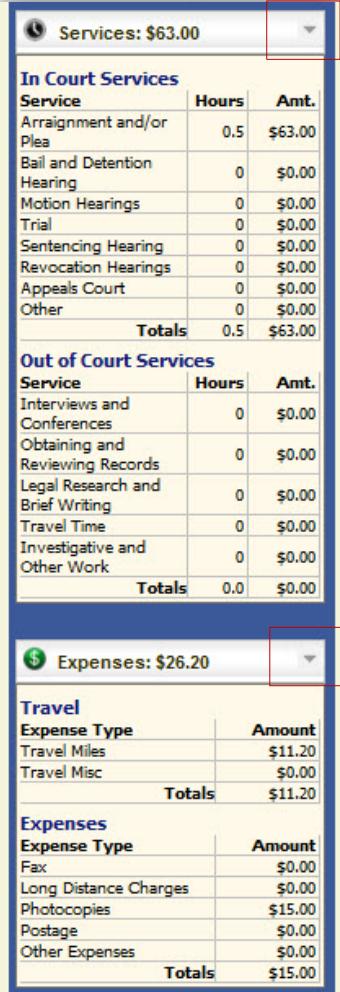